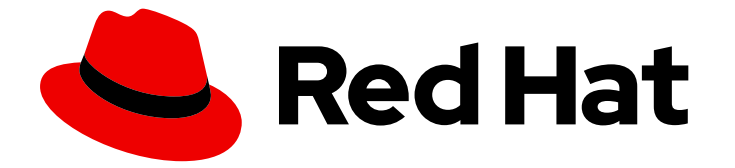

# Cost Management Service 1-latest

# Cost Management への OpenShift Container Platform データの統合

OpenShift Container Platform インテグレーションの追加および設定方法について

Cost Management Service 1-latest Cost Management への OpenShift Container Platform データの統合

OpenShift Container Platform インテグレーションの追加および設定方法について

# 法律上の通知

Copyright © 2024 Red Hat, Inc.

The text of and illustrations in this document are licensed by Red Hat under a Creative Commons Attribution–Share Alike 3.0 Unported license ("CC-BY-SA"). An explanation of CC-BY-SA is available at

http://creativecommons.org/licenses/by-sa/3.0/

. In accordance with CC-BY-SA, if you distribute this document or an adaptation of it, you must provide the URL for the original version.

Red Hat, as the licensor of this document, waives the right to enforce, and agrees not to assert, Section 4d of CC-BY-SA to the fullest extent permitted by applicable law.

Red Hat, Red Hat Enterprise Linux, the Shadowman logo, the Red Hat logo, JBoss, OpenShift, Fedora, the Infinity logo, and RHCE are trademarks of Red Hat, Inc., registered in the United States and other countries.

Linux ® is the registered trademark of Linus Torvalds in the United States and other countries.

Java ® is a registered trademark of Oracle and/or its affiliates.

XFS ® is a trademark of Silicon Graphics International Corp. or its subsidiaries in the United States and/or other countries.

MySQL<sup>®</sup> is a registered trademark of MySQL AB in the United States, the European Union and other countries.

Node.js ® is an official trademark of Joyent. Red Hat is not formally related to or endorsed by the official Joyent Node.js open source or commercial project.

The OpenStack ® Word Mark and OpenStack logo are either registered trademarks/service marks or trademarks/service marks of the OpenStack Foundation, in the United States and other countries and are used with the OpenStack Foundation's permission. We are not affiliated with, endorsed or sponsored by the OpenStack Foundation, or the OpenStack community.

All other trademarks are the property of their respective owners.

## 概要

OpenShift Container Platform インテグレーションを Cost Management に追加する方法を説明し ます。Cost Management は、Red Hat Insights ポートフォリオサービスに含まれます。高度な分析 ツールである Red Hat Insights スイートは、運用、セキュリティー、およびビジネスへの影響を特 定して優先順位を付けるのに役立ちます。

### 目次

# 目次

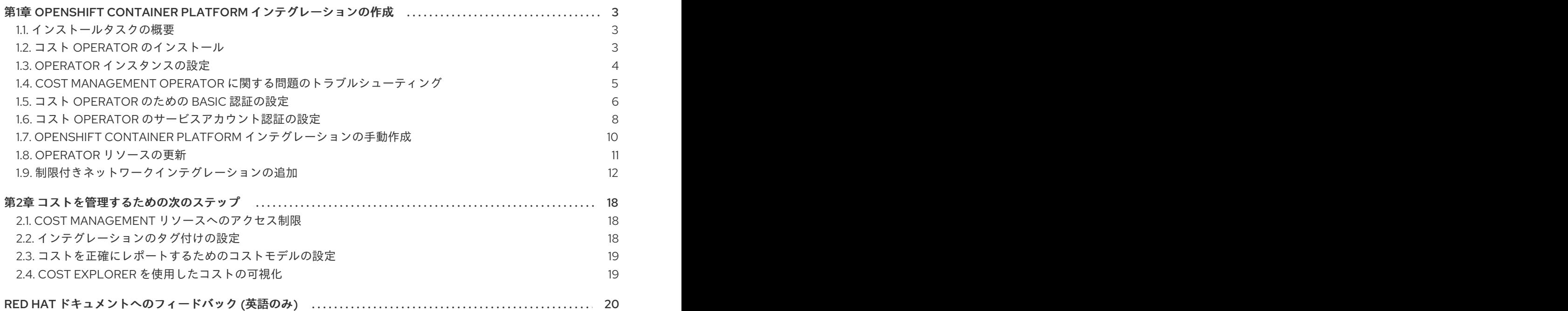

# <span id="page-6-0"></span>第1章 OPENSHIFT CONTAINER PLATFORM インテグレーション の作成

# <span id="page-6-1"></span>1.1. インストールタスクの概要

Cost Management Metrics Operator は、コスト管理のために OpenShift Container Platform からデー タを収集します。コスト管理の [インストール](https://docs.redhat.com/en/documentation/cost_management_service/1-latest/html/getting_started_with_cost_management/steps-to-cost-management) の一環として、OpenShift Container Platform インスタン スに Cost Management Metrics Operator をインストールします。コスト管理のインストールが完了し たら、[コスト管理](https://console.redhat.com/openshift/cost-management/) にアクセスしてコストデータを表示します。

Operator のインストール、設定、インテグレーション管理はすべて OpenShift Container Platform の Web コンソールから実行できます。

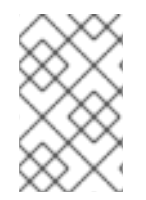

#### 注記

OpenShift Container Platform の Web コンソールから Cost Management Metrics Operator をインストールし、設定するには、クラスター管理者権限を持つアカウントを 使用する必要があります。

#### 前提条件

- OpenShift Container Platform クラスターがインストールされている。
- クラスター管理者権限を持つアカウントを使用して OpenShift Container Platform の Web コン ソールにアクセスできる。
- Cost Management Service の適切な権限で Red Hat Hybrid Cloud [Console](https://console.redhat.com) にアクセスできる。 詳細は、Cost Management [リソースへのアクセス制限](https://access.redhat.com/documentation/ja-jp/cost_management_service/1-latest/html-single/limiting_access_to_cost_management_resources/index) を参照してください。

以下のタスクを実行して Cost Management Metrics Operator をインストールし、OpenShift Container Platform で Cost Management アプリケーションの使用を開始します。

#### タスクの概要

- Cost Management Metrics Operator (**costmanagement-metrics-operator**) をインストール し、デフォルトのトークン認証を使用します。
- **costmanagement-metrics-operator** を設定する CostManagementMetricsConfig YAML ファ イルを作成します。
- 新しいインストールとの Cost Management OpenShift Container Platform インテグレーション を作成するか、代替インストールとの既存のインテグレーションを確認します。

Basic 認証を使用する場合は、ユーザー名とパスワードの認証情報を保持するシークレットを設定する ための追加の手順を実行する必要があります。

# <span id="page-6-2"></span>1.2. コスト OPERATOR のインストール

OpenShift Container Platform の Web [コンソール](https://docs.openshift.com/container-platform/4.14/web_console/web-console.html) から Cost Management Metrics Operatorをインス トールする方法を説明します。

<span id="page-7-1"></span>● OpenShift Container Platform の Web コンソールにログインし、クラスター管理者権限を持っ ている。

#### 手順

- 1. OpenShift Container Platform の Web コンソールにログインし、Operators > OperatorHubを クリックします。
- 2. Cost Management Metrics Operatorをクリックします。
- 3. Install Operator ウィンドウが表示されたら、**costmanagement-metrics-operator** namespace を選択します。namespace が存在しない場合は、Red Hat が作成します。
- 4. Install をクリックします。しばらくすると、Project: all projectsまたは Project: costmanagement-metrics-operator の Installed Operators タブに Cost Management Metrics Operator が表示されます。

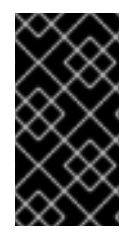

### 重要

カスタム CA 証明書を持つプロキシーが設定されている場合は、この証明書を Cost Management Metrics Operator に挿入するには追加の設定が必要になります。詳細は、 OpenShift Container Platform ドキュメントのカスタム CA [証明書の挿入](https://access.redhat.com/documentation/ja-jp/openshift_container_platform/4.11/html/operators/administrator-tasks#olm-inject-custom-ca_olm-configuring-proxy-support) を参照してく ださい。

# <span id="page-7-0"></span>1.3. OPERATOR インスタンスの設定

**costmanagement-metrics-operator** [インスタンスをインストールしたら、](https://docs.openshift.com/container-platform/4.14/web_console/web-console.html)OpenShift Container Platform の Web コンソール でこのインスタンスを設定できます。

#### 前提条件

- OpenShift Container Platform の Web コンソールにログインし、クラスター管理者権限を持っ ている。
- Cost Management Metrics Operator が Installed Operators タブに表示されている。

#### 手順

- 1. インストールされている Operator のリストの Name から、Cost Management Metrics Operator をクリックします。Installed Operators > Operator Detailsウィンドウが表示されま す。
- 2. Details から + Create Instance をクリックします。Cost Management Metrics Operator > Create CostManagementMetricsConfig ウィンドウが表示されます。
- 3. YAML 設定ファイルの内容を表示および変更するには、YAML view を選択します。
- 4. YAML ファイル内の次の 2 行を編集して、Cost Management Metrics Operator の Cost Management インスタンスを作成します。

create\_source: false name: ''

a. **False** を **True** に変更します。

b. **''** をインテグレーションの名前に変更します。名前が指定されていないと、Operator はイ ンテグレーションの作成時にデフォルトでクラスター ID を名前として使用します。

例

create\_source: true name: my-openshift-cost-source

5. Create をクリックします。

# <span id="page-8-0"></span>1.4. COST MANAGEMENT OPERATOR に関する問題のトラブルシュー ティング

Cost Management Operator のインストール時に発生する可能性のある問題をトラブルシュートしま す。

1.4.1. YAML ファイルが適切に設定されていることを確認する

Cost Management Operator が正しく機能していることを確認するには、YAML ファイルが正しく設定 されていることを確認してください。

#### 前提条件

- OpenShift Container Platform の Web [コンソール](https://docs.openshift.com/container-platform/4.14/web_console/web-console.html) にアクセスできる。
- Installed Operators タブでコンテンツを表示できる。

#### 手順

- 1. Installed Operators タブをクリックします。
- 2. インストールされている Operator のリストで、Cost Management Metrics Operatorをク リックします。metrics operator ウィンドウが開きます。
- 3. CostManagementMetricsConfig タブをクリックして、設定ファイル名のリストを表示しま す。
- 4. ファイル名リストで、確認する設定ファイルをクリックします。デフォルトのインストールで は、ファイル名は **costmanagementmetricscfg-sample** です。Details ウィンドウが開きま す。
- 5. YAML をクリックし、次の項目を確認します。
	- prometheus configured と prometheus connected は、true に設定する必要がありま す。

```
prometheus:
last query start time: '2021-01-25T20:59:06Z'
last_query_success_time: '2021-01-25T20:59:06Z'
prometheus_configured: true
prometheus_connected: true
service_address: 'https://thanos-querier.openshift-monitoring.svc:9091'
skip_tls_verification: false
```
- **ingress\_path**、**last\_successful\_upload\_time**、**last\_upload\_status**、**last\_upload\_time** にはすべて次の内容が含まれている必要があります。
	- upload: ingress\_path: /api/ingress/v1/upload last successful upload time: '2021-01-25T20:59:35Z' last\_upload\_status: 202 Accepted last\_upload\_time: '2021-01-25T20:59:35Z' upload: true upload\_cycle: 360 upload\_wait: 28 validate\_cert: true

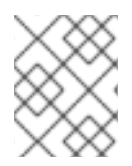

#### 注記

データを収集するために、Cost Management では [ソースコード](https://github.com/project-koku/koku-metrics-operator/blob/main/internal/collector/queries.go) 内にある Prometheus クエリーを使用します。

#### 1.4.2. 大規模な OpenShift デプロイメントの問題

デプロイメントが大きいと、デフォルトのリソース要求を使用して、Pod が ``OOMkilled`` メッセー ジで停止する可能性があります。初期データを取り込むために Pod メモリーを 2GiB 以上に増やしま す。初期データの取り込みが完了したら、Pod メモリーを削減できます。Pod の正確なメモリー要件 は、OpenShift クラスターのサイズによって異なります。

# <span id="page-9-0"></span>1.5. コスト OPERATOR のための BASIC 認証の設定

Basic 認証を使用するようにコスト Operator を設定できます。デフォルトでは、コスト Operator は トークン認証を使用します。

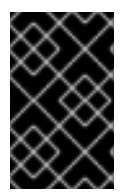

#### 重要

Basic 認証は非推奨となり、2024 年 12 月 31 日に削除されます。Red Hat は、現在のリ リースのライフサイクル中にバグ修正とこの機能に対するバグ修正やサポートを提供し ますが、この機能は機能強化の対象外となります。

Basic 認証を設定する場合は、2 つの手順が必要です。

- Basic 認証の秘密鍵/[値のペアの作成](#page-10-0)
- YAML [ファイルの変更](#page-11-1)

1.5.1. Basic 認証の秘密鍵/値のペアの作成

- OpenShift Container Platform の Web コンソールにクラスター管理者権限でログインしてい る。
- Cost Management Metrics Operator が Installed Operators タブに表示されている。
- Red Hat Hybrid Cloud [Console](https://console.redhat.com) アカウントのユーザー名およびパスワードがある。

<span id="page-10-0"></span>この手順では、OpenShift Container Platform の Web コンソールを使用した Basic 認証の設定を説明し ます。

- 1. OpenShift Container Platform の Web コンソールで、Workloads > Secretsタブをクリックし ます。
- 2. Secrets ウィンドウで、ドロップダウンから Project:costmanagement-metrics-operator を 選択します。
- 3. Create > Key/Value Secretの順に選択してクリックします。
- 4. Create Key/Value Secretウィンドウで次の情報を入力し、ユーザー名キーとパスワード キー、および各キーの値を含む新しいシークレットを作成します。
	- a. Secret Nameフィールドにシークレットの名前を入力します。

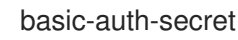

b. Key フィールドに **username** を入力します。

username

c. キーの **username** の Value フィールドに、許可された Red Hat Hybrid Cloud [Console](https://console.redhat.com) ユー ザーアカウントの実際のユーザー名を入力します。

ユーザー名キーの値

**your\_red\_hat\_username**

- d. **Add Key/Value** リンクをクリックして、必要なパスワードキー名と値を追加します。
- e. Key フィールドで、**password** を入力します。

#### password

f. キーの **password** の Value フィールドに、許可された Red Hat Hybrid Cloud [Console](https://console.redhat.com) ユー ザーアカウントの実際のユーザー名を入力します。

パスワードキーの値

**your\_red\_hat\_password**

- g. Create ボタンをクリックして、基本的な承認シークレットの作成を完了します。
- h. Create ボタンをクリックすると、シークレットのキー/値の詳細を確認できます。

#### 1.5.2. YAML ファイルの変更

Cost Management Metrics Operator API YAML ファイルを変更して、シークレットのユーザー名およ びパスワードのキー/値のペアで Basic 認証を使用します。

- <span id="page-11-1"></span>● OpenShift Container Platform の Web コンソールにクラスター管理者権限でログインしてい る。
- ユーザー名およびパスワードのキー/値のペアのシークレット名を作成している。
- Cost Management Metrics Operator がインストールされている。

- 1. Operators > Installed Operatorsタブをクリックします。
- 2. Cost Management Metrics Operatorを含む行を見つけて、Provided APIs の見出しの下にあ る Cost Management Metrics Operatorリンクをクリックします。
- 3. CostManagementMetricsConfig ウィンドウが表示されたら、Name 列の設定ファイルをク リックします。 デフォルトの名前は **costmanagementmetricscfg-sample** です。
- 4. **costmanagementmetricscfg-sample** ウィンドウが表示されたら、YAML タブをクリックし、 編集および表示ウィンドウを開きます。
- 5. YAML ビューで以下の行を見つけます。

authentication: type: token

- 6. **type: token** を、**type: basic** に変更します。
- 7. **secret\_name** の新しい行を挿入します。**secret\_name** の値を入力します。これは、以前に作 成した名前です。

例

authentication: secret\_name: basic-auth-secret type: basic

8. Save ボタンをクリックします。確認メッセージが表示されます。

# <span id="page-11-0"></span>1.6. コスト OPERATOR のサービスアカウント認証の設定

サービスアカウント認証を設定するには、次の 2 つのタスクを実行します。

- [認証用の秘密鍵と値のペアの作成](#page-12-0)
- YAML [ファイルの変更](#page-13-1)

1.6.1. サービスアカウント認証用の秘密鍵と値のペアの作成

#### 前提条件

● OpenShift Container Platform の Web コンソールにログインし、クラスター管理者権限を持っ ている。

- <span id="page-12-0"></span>● Cost Management Metrics Operator が Installed Operators タブに表示されている。
- Red Hat Hybrid Cloud Console [サービスアカウント](https://console.redhat.com/iam/service-accounts/) の **client\_id** と **client\_secret** がある。

以下の手順は、OpenShift Container Platform の Web コンソールを使用してサービスアカウント認証を 設定する方法の概要を示しています。

- 1. OpenShift Container Platform の Web コンソールで、Workloads > Secretsをクリックしま す。
- 2. Secrets ウィンドウで、ドロップダウンから Project:costmanagement-metrics-operator を 選択します。
- 3. Create > Key/Value Secretをクリックします。
- 4. **client\_id** キーと **client\_secret** キーを使用して新しいシークレットを作成するには、Create Key/Value Secret ウィンドウに次の情報を入力します。
	- a. Secret Nameに、シークレットの名前を入力します。

service-account-auth-secret

b. Key に **client\_id** を入力します。

client\_id

c. キー **client id** の Value フィールドに、認可された Red Hat Hybrid Cloud [Console](https://console.redhat.com) ユー ザーアカウントの Client ID を入力します。

**red\_hat\_service\_account\_client\_id**

- d. **Add Key/Value** をクリックして、キーの名前と値の **client\_secret** を追加します。
- e. Key に **client\_secret** を入力します。

client\_secret

f. キー **client\_secret** の Value フィールドに、認可された Red Hat Hybrid Cloud [Console](https://console.redhat.com) ユーザーアカウントの Client secret を入力します。

#### **red\_hat\_service\_account\_client\_secret**

- g. Create をクリックして、サービスアカウント認証シークレットの作成を完了します。
- h. シークレットのキー/値の詳細が正しいことを確認します。

#### 1.6.2. YAML ファイルの変更

Client ID と Client secret の鍵と値のペアによる認証を使用するには、Cost Management Metrics Operator API YAML ファイルを変更する必要があります。

- <span id="page-13-1"></span>● OpenShift Container Platform の Web コンソールにログインし、クラスター管理者権限を持っ ている。
- Client ID と Client secret のキーと値のペアのシークレット名を作成している。
- Cost Management Metrics Operator がインストールされている。

- 1. Operators > Installed Operatorsの順にクリックします。
- 2. Cost Management Metrics Operatorを含む行を見つけて、Provided APIs の見出しの下にあ る Cost Management Metrics Operatorリンクをクリックします。
- 3. CostManagementMetricsConfig ウィンドウが表示されたら、Name の設定ファイルをクリッ クします。 デフォルトの名前は **costmanagementmetricscfg-sample** です。
- 4. **costmanagementmetricscfg-sample** ウィンドウが表示されたら、YAML タブをクリックして 内容を編集および表示します。
- 5. 前の手順で開いた YAML ウィンドウで次の行を見つけます。

authentication: type: token

- 6. **type: token** を **type: service-account** に変更します。
- 7. **secret\_name** の新しい行を挿入します。**secret\_name** の値を入力します。これは、以前に作 成した名前です。

例

authentication: secret\_name: service-account-auth-secret type: service-account

8. Save をクリックします。確認メッセージが表示されます。

# <span id="page-13-0"></span>1.7. OPENSHIFT CONTAINER PLATFORM インテグレーションの手動作成

コスト Operator [のインストール](#page-7-1) の手順に従って、OpenShift Container Platform インテグレーション を自動的に作成できます。ただし、ネットワークのインストールが制限されている場合など、状況に よっては、Red Hat Hybrid Cloud [Console](https://console.redhat.com) で OpenShift Container Platform インテグレーションを手動 で作成する必要があります。

#### 前提条件

- OpenShift Container Platform クラスターがインストールされている。
- OpenShift Container Platform の Web [コンソール](https://docs.openshift.com/container-platform/4.14/web_console/web-console.html) にログインし、クラスター管理者権限を持っ ている。

手順

- <span id="page-14-1"></span>1. Red Hat Hybrid Cloud [Console](https://console.redhat.com) から、Settings Menu | ● > Integrations をクリックします。
- 2. Red Hat タブをクリックします。
- 3. Add integrationをクリックすると、Add a cloud integrationウィザードが開きます。
- 4. Select your integration typeで、Red Hat OpenShift Container Platformをクリックしま す。
- 5. Application で、Cost Managementをクリックします。Next をクリックします。
- 6. Integration name に名前を入力します。Next をクリックします。
- 7. 新しいタブで、OpenShift Container Platform の Web [コンソール](https://docs.openshift.com/container-platform/4.14/web_console/web-console.html) にアクセスします。Home > Overview に移動し、クラスター識別子 をコピーします。
- 8. Cost Management に戻り、クラスター識別子 を入力します。Next をクリックします。
- 9. 詳細を確認し、Add をクリックしてインテグレーションを作成します。

## <span id="page-14-0"></span>1.8. OPERATOR リソースの更新

Cost Management Metrics Operatorには限られた量のリソースが付属しています。大規模なクラス ターでは、Cost Management Metrics Operatorが Prometheus からのすべてのメトリクスデータを処 理するときにメモリー不足になる可能性があります。

1.8.1. デフォルトのリソース

Cost Management Metrics Operatorには、デフォルトで次のリソースがあります。

制限:

- $\bullet$  CPU: 500m
- メモリー: 500Mi

リクエスト:

- CPU: 100m
- メモリー: 20Mi

1.8.2. リソースの増加

標準リソースがニーズを満たさない場合は、次の手順を実行して、Operator が使用できるリソースを 増やします。

- OpenShift Container Platform の Web [コンソール](https://docs.openshift.com/container-platform/4.15/web_console/web-console.html?extIdCarryOver=true&sc_cid=701f2000001Css5AAC) に移動します。
- Installed Operators から、Cost Management Metrics Operator をクリックします。
- Subscription タブをクリックします。次に、Actions ドロップダウンをクリックし、Edit Subscription を選択します。

表示される YAML ファイルで、クラスターの CPU とメモリーのニーズを満たす値を使用して デプロイメントリソースを編集します。

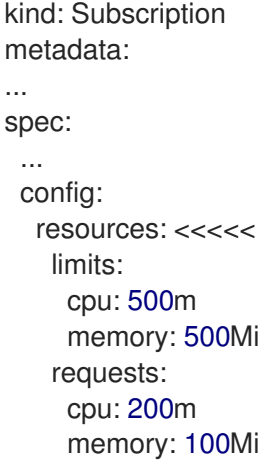

Operator が再デプロイされ、Deployment に新しいリソースが表示されます。

**.spec.config.resources** の詳細は、API [ドキュメント](https://docs.openshift.com/container-platform/4.15/rest_api/operatorhub_apis/subscription-operators-coreos-com-v1alpha1.html#spec-config-resources) を参照してください。

### <span id="page-15-0"></span>1.9. 制限付きネットワークインテグレーションの追加

OpenShift Container Platform は、インターネットにアクセスできないネットワークが制限された環境 にインストールできます。

制限されたネットワーク上で動作する OpenShift Container Platform クラスターを Cost Management インテグレーションとして追加する手順は、次の点で異なります。

- 1. Operator Lifecycle Manager は、ローカルインテグレーションをインストールして実行するよ うに設定されています。
- 2. **costmanagement-metrics-operator** は、永続ボリューム要求 (PVC) を使用して、コストレ ポートの CSV ファイルをローカルに保存するように設定されています。
- 3. PVC に保存されるコストレポートがワークステーションにダウンロードされます。
- 4. OpenShift Container Platform インテグレーションが手動で作成されます。
- 5. コストレポートは、ワークステーションから Red Hat Hybrid Cloud [Console](https://console.redhat.com) にアップロードさ れます。

1.9.1. ネットワークが制限された環境での Cost Management Operator のインストール

リモートインテグレーションには完全なインターネット接続が必要なため、Operator Lifecycle Manager (OLM) は、制限されたネットワークにインストールされている OpenShift Container Platform クラスターにアクセスできません。このような状況では、OLM をインストールしてローカルで実行す るように設定する必要があります。

- OpenShift Container Platform クラスターをインストールしている。
- ネットワークアクセスが制限されていないワークステーションがある。

● OpenShift Container Platform の Web [コンソール](https://docs.openshift.com/container-platform/4.14/web_console/web-console.html) にログインし、クラスター管理者権限を持っ ている。

#### 手順

1. **costmanagement-metrics-operator** のローカルミラーを作成するには、OpenShift Container Platform の手順 [制限されたネットワーク上での](https://access.redhat.com/documentation/ja-jp/openshift_container_platform/4.11/html/operators/administrator-tasks#olm-restricted-networks) Operator Lifecycle Manager の使用 を実行し ます。

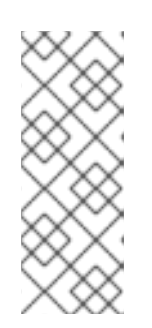

#### 注記

**costmanagement-metrics-operator** は、**registry.redhat.io/redhat/redhatoperator-index:v4.11** インデックスの **redhat-operators** カタログにあります。

ミラーリングされたレジストリーにプッシュする前に、インデックスから不要な オブジェクトを削除します。ただし、**costmanagement-metrics-operator** パッ ケージは 削除しない でください。

- 2. OpenShift Container Platform の Web コンソールにログインし、Operators > OperatorHubを クリックします。
- 3. Cost Management Metrics Operatorをクリックします。
- 4. Install Operator ウィンドウが開きます。インストールする **costmanagement-metricsoperator** namespace を選択します。namespace が存在しない場合は、作成されます。
- 5. **Install** をクリックします。

#### 検証手順

しばらくすると、Project: all projectsまたは Project: costmanagement-metrics-operatorの Installed Operators タブに Cost Management Metrics Operatorが表示されます。

#### 関連情報

● [Operator](https://access.redhat.com/documentation/ja-jp/openshift_container_platform/4.11/html/operators/understanding-operators#operator-lifecycle-manager-olm) Lifecycle Manager の詳細は、Operator Lifecycle Manager について を参照してくだ さい。

1.9.2. 制限されたネットワークでの Cost Operator の設定

制限されたネットワーク上で **costmanagement-metrics-operator** を実行する方法を説明します。

#### 前提条件

- **costmanagement-metrics-operator** をインストールしている。
- OpenShift Container Platform の Web [コンソール](https://docs.openshift.com/container-platform/4.14/web_console/web-console.html) にログインし、クラスター管理者権限を持っ ている。

#### 手順

1. OpenShift Container Platform の Web コンソールから、Operators > Installed Operators > **costmanagement-metrics-operator** > CostManagementMetricsConfig > Create Instanceを 選択します。

2. ストレージ量を設定します。量を指定しない場合、Operator は、10Gi のストレージを含 む、**costmanagement-metrics-operator-data** と呼ばれるデフォルトの永続ボリューム要求 (PVC) を作成します。

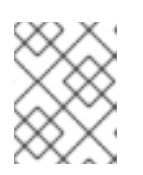

#### 注記

別の PVC を使用するように **costmanagement-metrics-operator** を設定するに は、YAML view で **volume\_claim\_template** を編集します。

- 3. YAML view を選択します。
- 4. **max\_reports\_to\_store** に値を入力して、保存するレポートの最大数を設定します。
- 5. **upload\_cycle** に値を入力して、各レポート生成の間隔 (分単位) を設定します。

packaging: max reports to store: 30 max\_size\_MB: 100

upload: upload\_cycle: 360

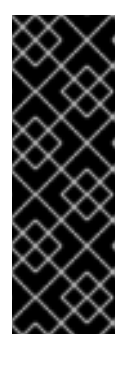

#### 重要

costmanagement-metrics-operator はデフォルトで 360 分 ごとに1つのレ ポートを作成します。デフォルト値の 30 レポートと 360 分では、7.5 日分 の レポートが得られます。

最大数のレポートが生成されると、その後に生成されるレポートによってスト レージ内の最も古いレポートが置き換えられます。レポートの紛失を避けるため に、PVC からレポートをダウンロードしてください。

6. **upload\_toggle** を **false** に設定します。

upload: upload\_cycle: 360 upload\_toggle: false

7. **source** を空の中括弧に設定します。

source: {}

8. **authentication** を空の中括弧に設定します。

authentication: {}

9. Create をクリックします。

#### 検証手順

1. 作成した CostManagementMetricsConfig を選択します。

- 2. YAML view をクリックします。
- 3. **packaging** のデータを表示して、レポートが作成されたことを確認します。

packaging: last successful packaging time: `current date and time` max reports to store: 30 max\_size\_MB: 100 number of reports stored: 1 packaged\_files: - >-

/tmp/costmanagement-metrics-operator-reports/upload/YYYYMMDDTHHMMSS-costmgmt.tar.gz

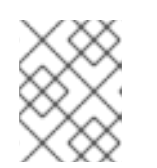

#### 注記

設定後、**costmanagement-metrics-operator** は初期レポートを生成します。こ れらのレポートは **packaged\_files** にあります。

1.9.3. コストレポートのダウンロード

制限されたネットワーク上で実行するように **costmanagement-metrics-operator** を設定すると、永続 ボリューム要求 (PVC) からのレポートはワークステーションに一時的に保存されます。レポートを無 制限のネットワークにコピーします。

デフォルト設定は、レポートを 1 週間保存します。メトリクスデータの紛失を避けるために、レポート をローカルにダウンロードし、毎週 Red Hat Hybrid Cloud [Console](https://console.redhat.com) にアップロードしてください。

任意の PVC を設定できますが、デフォルトでは、ほとんどの PVC は **ReadWriteOnce** で す。**ReadWriteOnce** PVC の場合、**volume-shell** は Operator Pod と同じノードに接続されている必要 があります。

#### 前提条件

- ネットワークアクセスが制限されていないワークステーションがある。
- **●** costmanagement-metrics-operator の PVC のレポート。

#### 手順

1. 次の Pod を作成し、**claimName** をレポートデータを含む PVC に設定します。

kind: Pod apiVersion: v1 metadata: name: volume-shell namespace: costmanagement-metrics-operator spec: volumes: - name: costmanagement-metrics-operator-reports persistentVolumeClaim: claimName: costmanagement-metrics-operator-data containers: - name: volume-shell image: busybox

command: ['sleep', '3600'] volumeMounts:

- name: costmanagement-metrics-operator-reports mountPath: /tmp/costmanagement-metrics-operator-reports

2. **rsync** を実行して、すべてのファイルを PVC からローカルフォルダーにコピーします。

\$ oc rsync volume-shell:/tmp/costmanagement-metrics-operator-reports/upload local/path/to/save/folder

- 3. ファイルがコピーされたことを確認します。
- 4. 次のコマンドを実行して Pod に接続し、アップロードフォルダーの内容を削除します。

\$ oc rsh volume-shell \$ rm /tmp/costmanagement-metrics-operator-reports/upload/\*

5. (オプション) 次のコマンドを実行して、PVC への接続に使用した Pod を削除します。

\$ oc delete -f volume-shell.yaml

#### PVC の使用状況を表示する

Red Hat Hybrid Cloud [Console](https://console.redhat.com) の OpenShift タブでは、使用率が最も高い PVC が Persistent Volume Claims の下に自動的に入力されます。すべての PVC を表示するには、セクションの最後にある more をクリックします。

フィールド \* Persistent volume claim \* Cluster \* StorageClass で PVC データをフィルタリングできま す。

#### 関連情報

● PVC の詳細は[、永続ストレージについて](https://access.redhat.com/documentation/ja-jp/openshift_container_platform/4.11/html/storage/understanding-persistent-storage)を参照してください。

1.9.4. console.redhat.com へのコストレポートのアップロード

[ローカルに保存されたコストレポートを、ネットワークが制限された環境から](https://console.redhat.com) Red Hat Hybrid Cloud Console に手動でアップロードする必要があります。

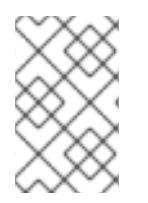

#### 注記

デフォルト設定は、レポートを 1 週間保存します。メトリクスデータの紛失を避けるた めに、レポートをローカルにダウンロードし、毎週 Red Hat Hybrid Cloud [Console](https://console.redhat.com) に アップロードしてください。

- **costmanagement-metrics-operator** レポートがローカルにダウンロードされている。
- Red Hat Hybrid Cloud [Console](https://console.redhat.com) [でインテグレーションを作成している。詳細は、](#page-14-1)Openshift Container Platform インテグレーションの手動作成 を参照してください。
- 組織管理者エンタイトルメントを持つ Red Hat アカウントユーザーである。

● ネットワークアクセスが制限されていないワークステーションがある。

#### 手順

レポートを Red Hat Hybrid Cloud [Console](https://console.redhat.com) にアップロードするには、次の編集を行います。

● USERNAME と PASSWORD を Red Hat Hybrid Cloud [Console](https://console.redhat.com) のログイン認証情報に設定 し、**FILE\_NAME** をアップロードするレポートに設定します。

\$ curl -vvvv -F "file=@FILE\_NAME.tar.gz;type=application/vnd.redhat.hccm.tar+tgz" https://cloud.redhat.com/api/ingress/v1/upload -u USERNAME:PASS

#### 検証手順

- 1. Cost [Management](https://console.redhat.com/openshift/cost-management/) から、OpenShift をクリックします。
- 2. OpenShift details ページで、クラスターの OpenShift 使用状況データがあることを確認しま す。

# 第2章 コストを管理するための次のステップ

<span id="page-21-0"></span>OpenShift Container Platform とクラウドインフラストラクチャーのインテグレーションを追加する と、Cost Management では、インテグレーションごとのコストデータに加え、プラットフォーム上で の OpenShift Container Platform クラスターの実行に関連する AWS および Microsoft Azure のコスト と使用状況が自動的に表示されます。

Cost [Management](https://console.redhat.com/openshift/cost-management/) Overview ページでは、コストデータが OpenShift タブと Infrastructure タブに分 類されます。コストデータのさまざまなビューを切り替えるには、Perspective を選択します。

グローバルナビゲーションメニューを使用して、クラウドプロバイダーごとのコストに関する追加の詳 細を表示することもできます。

#### 関連情報

- Amazon Web Services (AWS) データの Cost [Management](https://access.redhat.com/documentation/ja-jp/cost_management_service/1-latest/html-single/integrating_amazon_web_services_aws_data_into_cost_management/index) への統合
- Google Cloud データの Cost [Management](https://access.redhat.com/documentation/ja-jp/cost_management_service/1-latest/html-single/integrating_google_cloud_data_into_cost_management/index) への統合
- Microsoft Azure データの Cost [Management](https://access.redhat.com/documentation/ja-jp/cost_management_service/1-latest/html-single/integrating_microsoft_azure_data_into_cost_management/index) への統合
- Amazon Web Services (AWS) データの Cost [Management](https://access.redhat.com/documentation/ja-jp/cost_management_service/1-latest/html-single/integrating_amazon_web_services_aws_data_into_cost_management/index) への統合

# <span id="page-21-1"></span>2.1. COST MANAGEMENT リソースへのアクセス制限

Cost Management でインテグレーションを追加して設定した後、コストデータとリソースへのアクセ スを制限できます。

ユーザーがすべてのコストデータにアクセスできる状況は避ける必要がある場合もあります。代わり に、プロジェクトまたは組織に固有のデータにだけアクセスできるようにユーザーにアクセス権を付与 できます。ロールベースのアクセス制御を使用すると、Cost Management レポートでのリソースの表 示を制限できます。たとえば、ユーザーのビューを環境全体ではなく、AWS インテグレーションのみ に制限できます。

アクセスを制限する方法の詳細は、Cost Management [リソースへのアクセス制限](https://access.redhat.com/documentation/ja-jp/cost_management_service/1-latest/html-single/limiting_access_to_cost_management_resources/index)を参照してくださ い。

# <span id="page-21-2"></span>2.2. インテグレーションのタグ付けの設定

Cost Management アプリケーションは、タグを使用してクラウドとインフラストラクチャーのコスト を追跡します。タグは、OpenShift ではラベルとも呼ばれます。

Cost Management でタグを調整して、リソースをフィルタリングおよび属性化し、コスト別にリソー スを整理し、クラウドインフラストラクチャーのさまざまな部分にコストを割り当てることができま す。

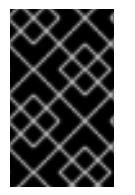

#### 重要

タグとラベルは、インテグレーションでのみ直接設定できます。Cost Management でア クティブ化するタグの選択はできますが、Cost Management アプリケーションでタグと ラベルの編集はできません。

以下のトピックに関する詳細は、[タグ付けを使用したコストデータの管理](https://access.redhat.com/documentation/ja-jp/cost_management_service/1-latest/html-single/managing_cost_data_using_tagging/index) を参照してください。

- コストデータの表示を整理するためのタグ付けストラテジーを計画する
- Cost Management がタグを関連付ける方法を理解する
- インテグレーションでタグとラベルを設定する

<span id="page-22-0"></span>2.3. コストを正確にレポートするためのコストモデルの設定

Cost Management でコストと使用量のデータを収集するようにインテグレーションを設定したので、 価格をメトリクスと使用量に関連付けるコストモデルを設定できます。

コストモデルは、Cost Management において、原価とメトリクスを使用してコスト計算を定義するた めのフレームワークです。コストモデルが生成するコストの記録と分類、および特定の顧客、ビジネス ユニット、またはプロジェクトに対する配分を行えます。

Cost [Models](https://console.redhat.com/openshift/cost-management/cost-models) では、次のタスクを完了できます。

- コストを、インフラストラクチャーコストまたは補足コストとして分類する
- OpenShift ノードおよびクラスターの月額コストを取得する
- 追加のサポートコストを考慮して利潤を適用する

コストモデルの設定方法は [コストモデルの使用](https://access.redhat.com/documentation/ja-jp/cost_management_service/1-latest/html-single/using_cost_models/index) を参照してください。

#### <span id="page-22-1"></span>2.4. COST EXPLORER を使用したコストの可視化

Cost Management の Cost [Explorer](https://console.redhat.com/openshift/cost-management/explorer) を使用して、時間スケールのコストと使用状況情報のカスタムグ ラフを作成し、最終的にコストをより適切に可視化して解釈できるようにします。

次のトピックに関する詳細は、Cost Explorer [を使用したコストの可視化](https://access.redhat.com/documentation/ja-jp/cost_management_service/1-latest/html-single/visualizing_your_costs_using_cost_explorer/index) を参照してください。

- Cost Explorer を使用して異常なイベントを特定する。
- 時間の経過とともにコストデータがどのように変化するかを理解する。
- コストおよび使用状況データのカスタムバーチャートを作成する。
- カスタムコストデータテーブルをエクスポートする。

# RED HAT ドキュメントへのフィードバック (英語のみ)

<span id="page-23-0"></span>[エラーを見つけた場合、またはこのガイドを改善するための提案がある場合は、](https://issues.redhat.com/projects/COST/)Cost Management Jira board で Issue を作成し、Documentation のラベルを追加してください。

フィードバックをお待ちしております。